# **Access and Log in to D2L**

Last Modified on 09/20/2023 11:43 am CDT

Show Video Walkthrough

## **Accessing D2L from the Lone Star College Homepage**

#### **Secure Login**

1. Head to the [lonestar.edu](http://www.lonestar.edu/) [\(http://www.lonestar.edu/\)](http://www.lonestar.edu/) homepage on a [D2L-supported](http://vtac.lonestar.edu/help/a007) browser [\(https://vtac.lonestar.edu/help/a007\)](https://vtac.lonestar.edu/help/a007). Click the **[Class Login]** link at the top of the page.

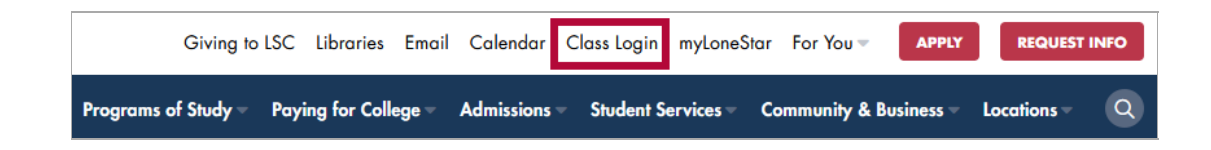

2. Click **[Secure Login]**.

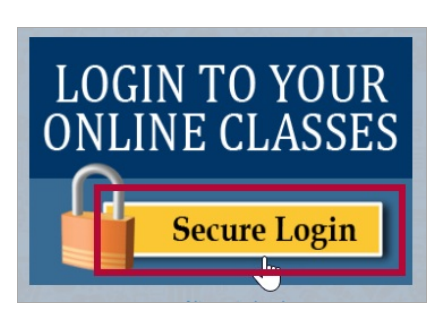

3. If D2L doesn't automatically display, enter your credentials here, then click **[Login]**.

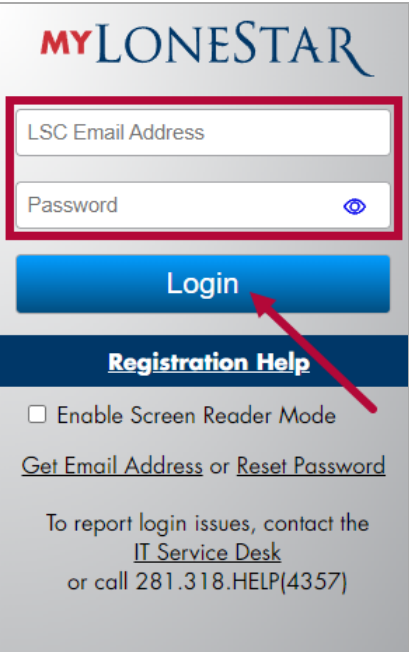

### **Alternate Login**

1. Head to the [lonestar.edu](http://www.lonestar.edu/) [\(http://www.lonestar.edu/\)](http://www.lonestar.edu/) homepage on a [D2L-supported](http://vtac.lonestar.edu/help/a007) browser [\(https://vtac.lonestar.edu/help/a007\)](https://vtac.lonestar.edu/help/a007). Click the **[Class Login]** link at the top of the page.

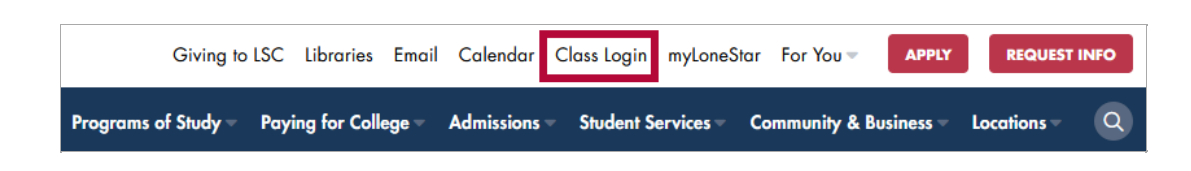

2. Click the **[Alternate Login]** link, located below the **Secure Login** box.

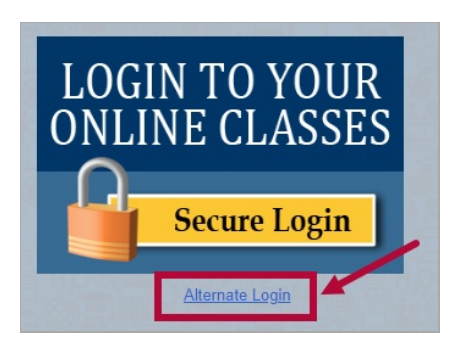

3. If D2L doesn't automatically display, you will be asked to sign in. Enter your LSC email, hit **[Next]**. Then enter your password and click **[Sign-in]**.

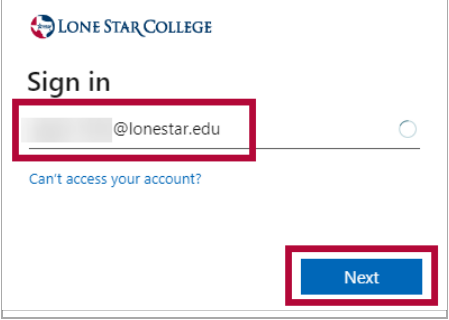

#### **Accessing D2L from myLoneStar Portal**

- 1. Access and log in to [my.lonestar.edu](https://my.lonestar.edu).
- 2. Click the **[LSC Online]** tile.

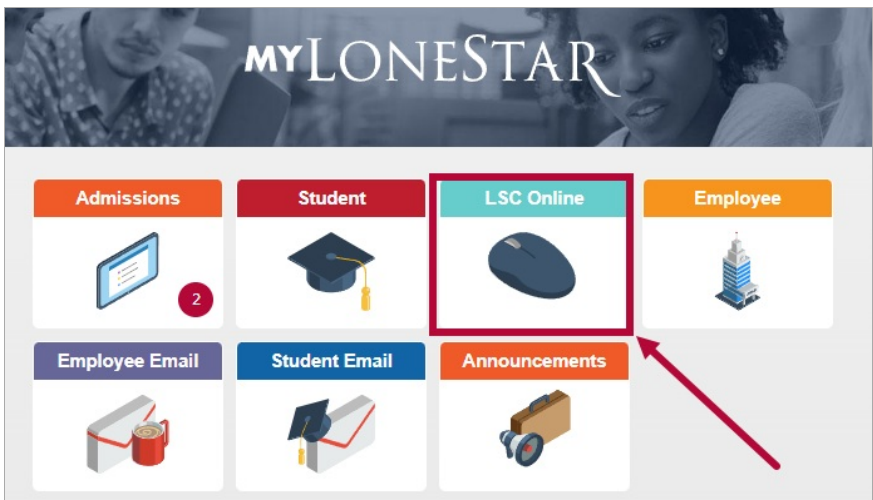

3. On the **LSC Online Homepage**, click the **[Brightspace D2L]** icon. You will be taken to the **D2L Homepage**.

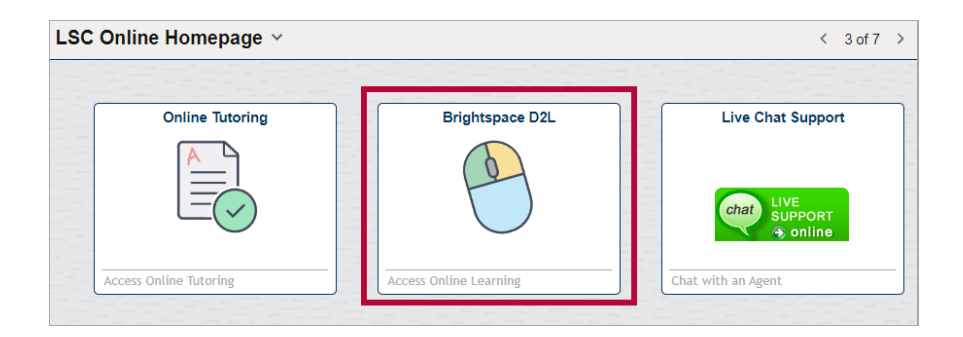